## **Kroki postępowania:**

1. Aby dokonać wyboru i opłaty składki logują się Państwo na stronę https://klient.interrisk.pl/EduPlusOnline wpisując swój unikalny przypisany do placówki oświatowej numer ID (5 znaków), który otrzymają Państwo u wychowawców.

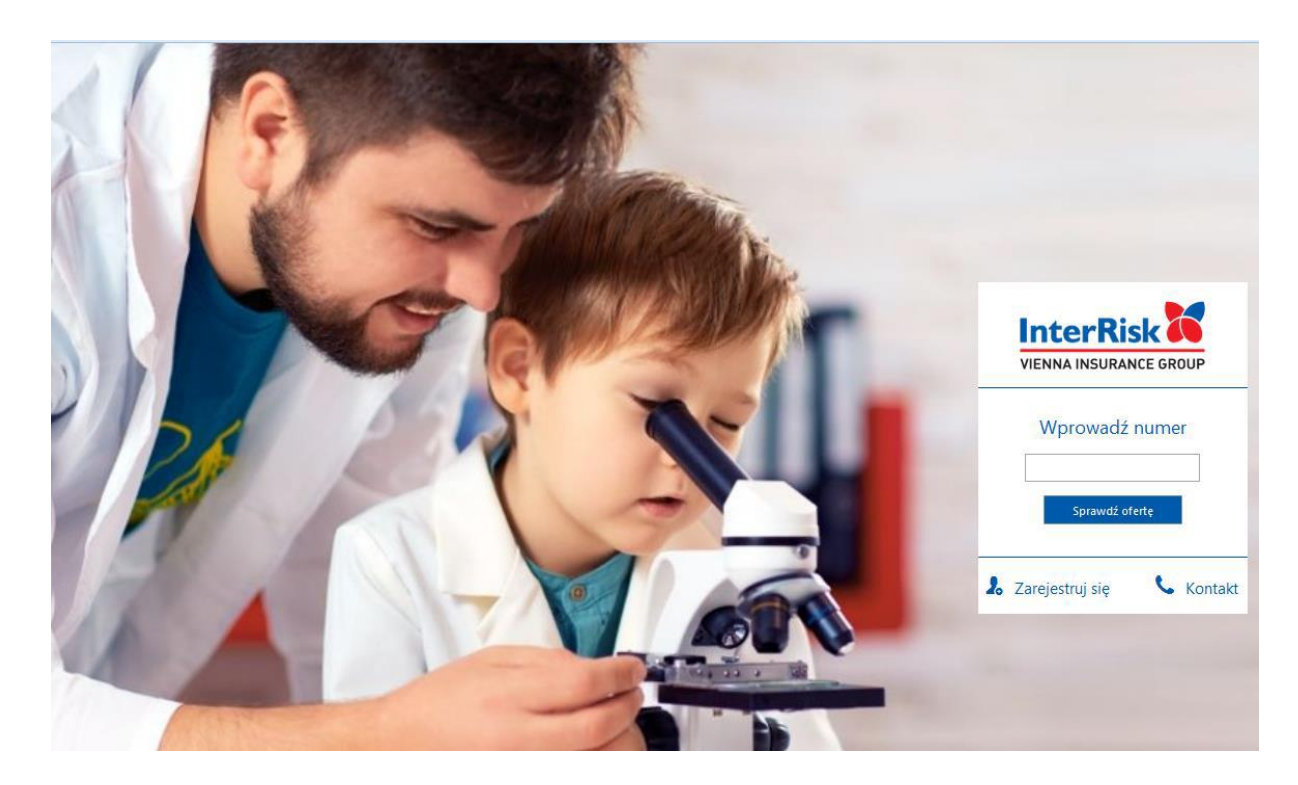

2. Zostają Państwo przekierowani na ofertę zgodną z wystawioną w placówce oświatowej polisą. Będą tu podane dwie składki w zależności od tego czy dany uczeń ma mieć wyczynowe uprawianie sportu w zakresie czy też nie. Tu muszą Państwo dokonać odpowiedniego wyboru.

3. Po wybraniu opcji "Sprawdź ofertę" zostanie wyświetlony ekran z prezentacją ofert ubezpieczenia szkolnego. Na ekranie prezentowane są wartości dla polis wchodzących w skład oferty wirtualnej o wprowadzonym identyfikatorze klienta.

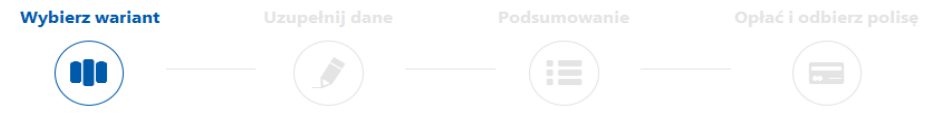

## Witaj, przygotowaliśmy 3 oferty ubezpieczenia szkolnego specjalnie dla Ciebie!

Ubezpieczający: MILISAIL PRAEDS AND L. DELFONS NIESAMOWITY

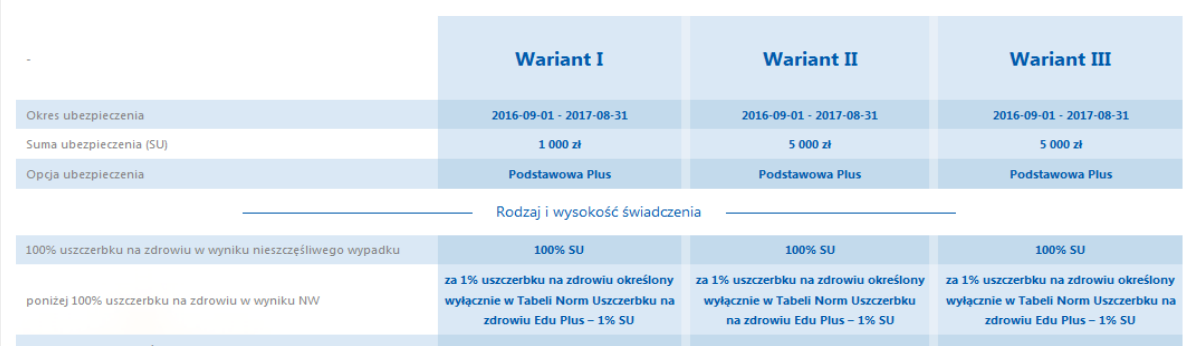

W tym miejscu można również otworzyć plik z ogólnymi warunkami oraz przypisanymi do polisy postanowieniami dodatkowymi odmiennymi od OWU. Tu przed przejściem do kolejnego kroku muszą Państwo potwierdzić zapoznanie się z OW.

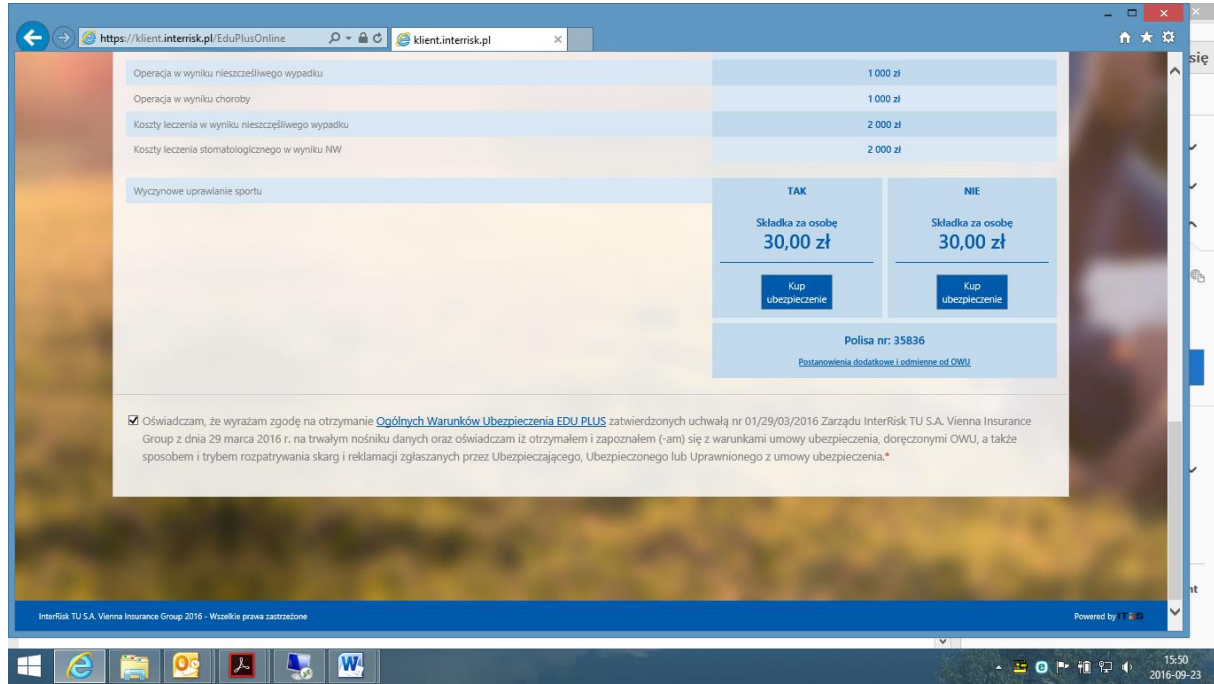

4. Pod każdym z wariantów jest dostępna opcja "Kup ubezpieczenie". Po jej wybraniu należy uzupełnić poniższe dane:

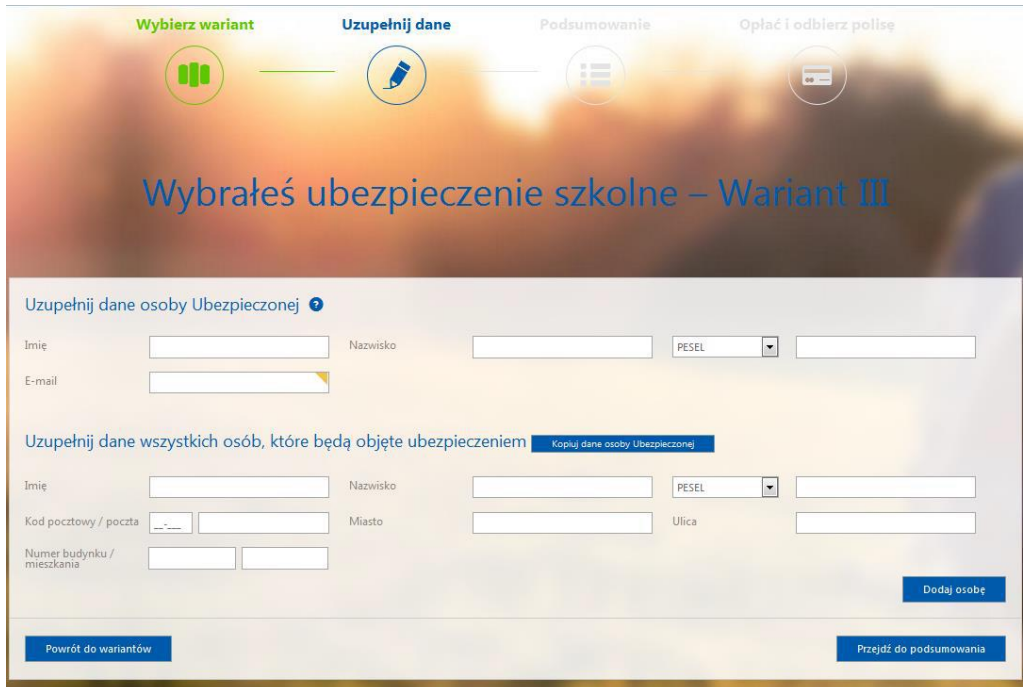

5. Po uzupełnieniu danych należy przejść do podsumowania, zostaną wyświetlone dane odnośnie ubezpieczenia takie jak okres ubezpieczenia, łączna składka, opis wybranego wariantu.

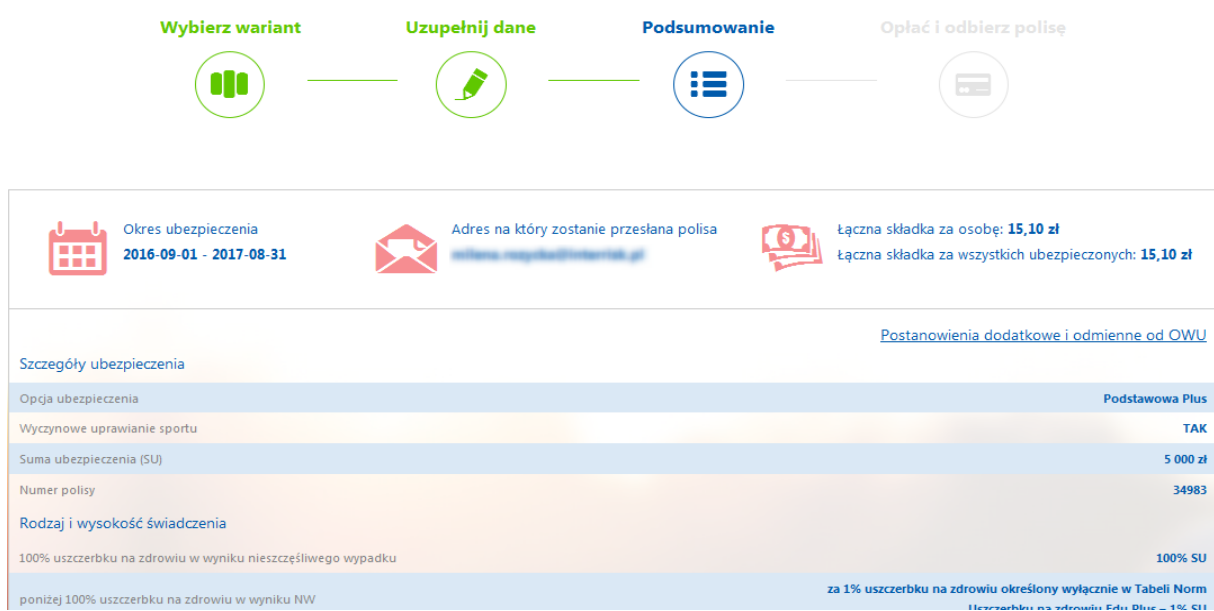

6. Następnie po weryfikacji danych mogą Państwo zakupić ubezpieczenie przechodząc do systemu płatności, bądź zrezygnować używając akcji "Wstecz". Płatność odbywać się będzie za pomocą systemu transkacyjnego PayU.

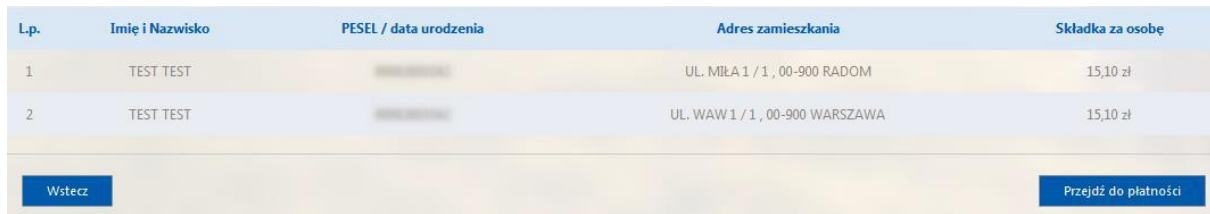

8.Po prawidłowym dokonaniu płatności zostanie wyświetlony poniższy komunikat.

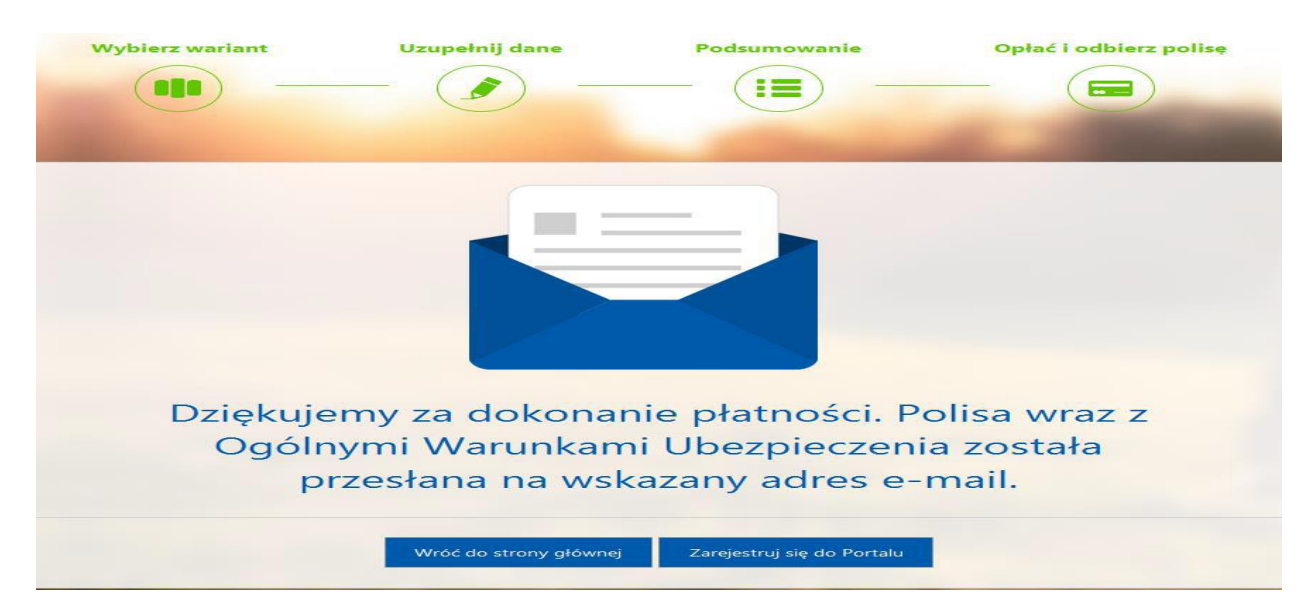